**BT Voyager 2110 Wireless ADSL Router**

**Thank you for choosing BT Broadband. For a successful installation, please closely follow the simple steps outlined in this Quick Start Guide.** nd.<br>
1

# **Step 1 START HERE**

### **Familiarise yourself with your BT Installation Kit**

## **Step 2 Install the ADSL Microfilters**

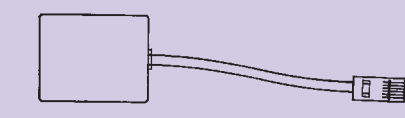

**A microfilter seperates the ADSL signal from your normal phone service, allowing you to use both phone and Internet services on the same line, at the same time. Microfilters will prevent static interference on telephone calls and guard against a slow or intermittent broadband connection.** 

#### **1 First ensure that:**

- **n** Any previously used Broadband router is unplugged from your ADSL line and any USB **software used to operate this router is uninstalled from your computer.**
- **2** At the telephone wall socket where you are installing your Voyager router, you MUST use the **double socket microfilter:**
- Unplug your existing telephone handset cable from the telephone wall socket.
- **n** Plug the microfilter cable marked "Line" into your telephone wall socket.
- **All Plug your existing telephone handset cable into the microfilter socket marked "Phone".**
- Plug the supplied ADSL Line Cord (Grey) into the microfilter socket marked "DSL".

the telephone wall socket.<br>
elephone wall socket.<br>
microfilter socket marked "Pho<br>
icrofilter socket marked "DSL".<br>
I socket on the same line MUST<br>
ude additional phone handsets,<br>
etc. **Any other device connected to any other telephone wall socket on the same line MUST now be fitted with a single socket microfilter. Such devices include additional phone handsets, cordless phone base stations, fax machines or satellite TV boxes etc.**

Wireles s Internet<br>1980<br>1980<br>1980 Wired Network

**1** If your computer does not have a wireless **adapter then purchase and install one,**

**2** Using the software utility provided with your wireless adapter, scan for available networks then **connect to your BTVOYAGER2110-xx wireless network.**

**BT Voyager 2110** 

**Step 4**

### **Set up a Wireless Connection**

**Most modern Windows laptops and Apple Mac computers have a built-in wireless adapter to connect to a wireless network. However, most Windows desktop PC's do not. In the meantime**

**you can connect to your BT Voyager 2110 router using an Ethernet cable connection, skip to Step 5.**

### **Windows Operating System**

**following the manufacturer's installation instructions.**

**If more than one BTVOYAGER2110 appears in the list, your own network can be identified by matching the 2 digits '-xx' with the last 2 digits of the BSSID number printed on the label on the underside of your Voyager router.**

n**<sup>3</sup> You will then be prompted for a Wireless Network Key. Your key can also be found on a coloured label on the underside of your Voyager router. After you have connected the wireless network skip to Step 6.**

- **1 Plug the Power Supply and the grey ADSL Line Cord into the sockets on the back of the Voyager router (sockets are marked Power and DSL respectively).**
- **2 Plug the Power Supply into the nearest mains socket, ensuring the socket is switched on.**
- **3** Press the power switch on the back of the Voyager router (marked On/Off) to switch it on. The **Power light on the front will turn green.**
- n**<sup>4</sup> Wait up to three minutes until the DSL light on the front stops flashing and is solid green. You will not be able to connect to the Internet if the DSL light remains off or is flashing.**
- **Top Tips**
- **If the DSL light keeps flashing:**
- **Check your ADSL Line Cord and your Microfilters are fitted correctly and securely.**
- **Use only the grey ADSL Line Cord provided. Do not use any telephone extension cable.**
- **No more than 1 microfilter should be attached to any 1 socket.**
- First Units of Mashing:<br>
USL light keeps flashing:<br>
ck your ADSL Line Cord and your Microfi<br>
d correctly and securely.<br>
only the grey ADSL Line Cord provided.<br>
any telephone extension cable.<br>
more than 1 microfilter should **• Ensure there are no other Broadband routers connected to your line.**

### **Apple Mac Operating System**

**1** Start your Internet Browser and type the following IP address http://192.168.1.1 into the address **bar. Press the Enter key on your keyboard.**

**2** The BT Voyager 2110 Configuration Manager **screen will open as below.**

### **BTO** BT Voyager 2110 Wireless ADSL our BT Voyager is ready to connect to Broadbane ese details should be obtain

**3 Type in the Broadband User Name followed by @btbb** and then the Password, which you **selected on your application.**

**5** You are now ready to browse the Internet from your computer using BT Broadband. There is no need to **repeat this step on all computers. Simply open your Internet browser and you can begin surfing the web.**

- **Follow the instructions below to connect to the BT Voyager 2110 wireless network using an Apple Airport card.**
- **1** Open the Applications folder on your computer's hard drive.
- **2** Open the Internet Connect application and click on the AirPort icon in the toolbar.
	- **If you do not see the AirPort icon in the toolbar, you either do not have an AirPort card installed or it has not been installed correctly. For instructions on installing an AirPort card please contact Apple technical support for further assistance.**
- n**<sup>3</sup> If AirPortis turned off, click Turn AirPort On. Then choose your network from the Network pop-up menu.**

**If more than one BTVOYAGER2110 appears in the list, your own network can be identified by matching the 2 digits '-xx' with the last 2 digits of the BSSID number printed on the label on the underside of your BT Voyager 2110 base unit.**

- n**<sup>4</sup> When you are prompted for a password, click on the Wireless Security menu and select WEP 40/128-bit ASCII.**
- **5 Tick 'Show Password'** then carefully enter the wireless network key that can be found on the **coloured label on the underside of your Voyager router.**
- n**<sup>6</sup> Tick the 'Remember password in my keychain' box and then click OK. After you have connected the wireless network skip to Step 6.**

**Top Tip If no BTVOYAGER2110-xx appears in the list, check that your Voyager 2110 router is switched on (Power light is green).Your computer may also be out of range**

**of the wireless network. Move closer to reduce the distance.**

### **BT Voyager 2110 Wireless Installation Kit QUICK START GUIDE**

### **Please read first**

**BT Voyager 2110 Router:**

**Power supply:**

**3 ADSL Microfilters: (1 double socket and 2 single sockets)**

**ADSL Line Cord (Grey):**

**Ethernet cable (Yellow):**

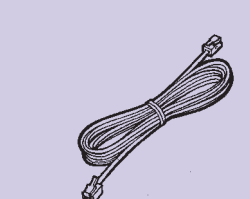

BT O

**Optional: to share Broadband with a wired** 

**computer, games console or network**

## **Step 3 Install the BT Voyager 2110 Router**

### **Step 6 Connect to BT Broadband**

#### n**<sup>4</sup> Click Connect.**

**Top Tip**

**If the Configuration Manager screen does not open after a few seconds, see the Troubleshooting steps at the end of this guide.**

#### **Advanced Configuration**

**Click Advanced/Wireless from the left hand side menu of the BT Voyager 2110 Configuration Manager. If prompted for access security details, enter User Name admin and Password admin.**

# **Step 5 (Optional)**

### **Set up a Wired Connection**

**In addition to wireless connections, you can also connect computers or games console using up to 4 wired Ethernet connections at the back of the Voyager 2110:**

#### **Top Tip**

**If your computer or games console does not have an RJ-45 socket, then you need to install an 10/100 Base-T Ethernet Network card or a network gaming adapter.**

- **1** Locate the RJ-45 Ethernet socket on the back of your computer or games console.
- **2** Connect the yellow Ethernet cable between your computer (or games console) and one of the **Wired Network sockets at the back of the BT Voyager 2110 (e.g. '1').**
- **3** Restart your computer.

#### **Restart computer**

**If after setting up your BT Voyager 2110, you cannot connect to the Internet or you have problems using your network:**

**1** Powercycle (turn on & off) the router and **restart your computer.**

**2** Try the "Resetting" Section opposite.

#### **Password for Advanced Configuration**

**If prompted for access security details when accessing Advanced settings please enter the following details.**

**User Name: admin Password: admin**

#### **Resetting your BT Voyager 2110 to factory default settings**

**Note: When your BT Voyager 2110 router is reset, all parameters will be revert back to factory default settings including all passwords and other configuration changes made. If you have changed and then lost your Configuration Manager password, your wireless security settings or if you are having problems connecting to your BT Voyager 2110 and want to start installation again you will need to complete the following steps.**

- **1 Ensure your BT Voyager 2110 is switched ON (Power light green)**
- **2** Locate the **Reset** pin hole at the back of the **BT Voyager.**
- **3** Insert a paper clip or other thin object to **press the button inside.**
- n**<sup>4</sup> Keep the button pressed for 5 seconds until the Power light turns red. Your BT Voyager 2110 will reboot.**
- **5** Restart your computer.

- **1** Select the Windows Start menu, then Control Panel.
- **2** Click Internet Options. Windows XP or Vista users might have to click Network and Internet **Connections first.**
- **3 Click Connections** tab.
- n**<sup>4</sup> Click Never dial a connection option.**
- **5 Click LAN Settings...** button.
- n**<sup>6</sup> Tick Automatically detect settings.**
- n**<sup>7</sup> Click OK.**

n**<sup>6</sup> Wait 2 minutes for your Voyager 2110 to restart.**

#### **If a Dial up networking window appears when trying to connect to the Internet**

#### **Note**

**This will ensure that your Internet browser uses the correct settings to connect to the Internet. For other applications, please refer to their user guides.**

**Windows Operating System**

- **1 From the Apple menu, select System Preferences.**
- n **2 Click the Network icon.**
- **3** From the Location drop-down list, select Automatic.
- n **4 From the Show drop-down list, select Built-in Ethernet.**
- **5** Select the TCP/IP tab.
- n **6 Configure TCP/IP to use DHCP.**
	- **In Mac OS X v10.3/10.4, from the Configure IPv4 drop-down list, select Using DHCP.**
	- **In Mac OS X v10.2, from the Configure drop-down list, select Using DHCP.**
- n **7 Click the Apply Now button.**

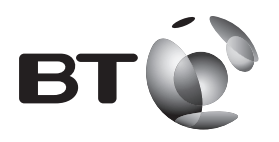

- n **1 Click on Windows Start menu, then Settings / Control Panel, then click Network Connections.**
- **2** Right-click the connection that you want to change and then click Properties.
- n **3 Under This connection uses the following items, click Internet Protocol (TCP/IP) and then click Properties.**
- n **4 Click Obtain an IP address automatically and click Obtain DNS server address automatically.**
- **5 Click OK** and restart your computer.

**For any service or router installation problems please call our Internet technical support team on** 

**1890 923 111. You can also visit our website at www.btireland.ie/help**

**Understanding the lights on the Voyager 2110 Router**

- n **1 Open Network Connections by clicking the Start button, clicking Control Panel, clicking Network and Internet, clicking Network and Sharing Center and then clicking Manage network connections.**
- **2** Right-click the connection that you want to change and then click Properties. If you are **prompted for an administrator password or confirmation, type the password or provide confirmation.**
- n **3 Click the Networking tab. Under This connection uses the following items, click Internet Protocol Version 4 (TCP/IPv4) and then click Properties.**
- n **4 Click Obtain an IP address automatically and click Obtain DNS server address automatically.**
- **5 Click OK** and restart your computer.

**The telecommunications services described in this publication are subject to availability and may be modified from time to time. Services and equipment are provided subject to BT Communications Ireland Limited 2006 respective standard conditions of contract. Nothing in this publication forms any part of any contract.**

**© BT Communications Ireland Limited 2006 Registered office: Grand Canal Plaza, Upper Grand Canal Street, Dublin 4, Ireland. Registered in Ireland No. 141524**

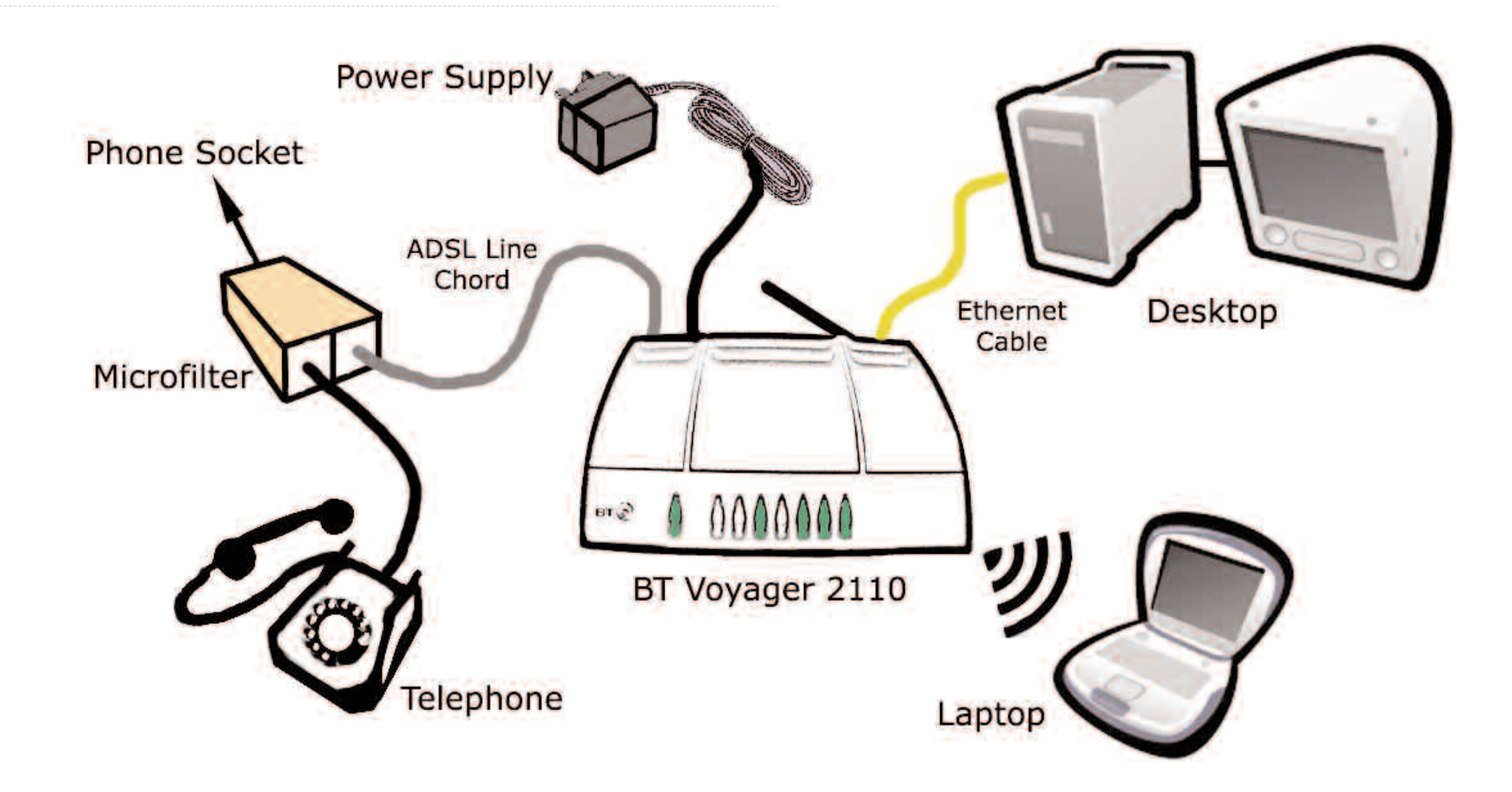

## **Troubleshooting**

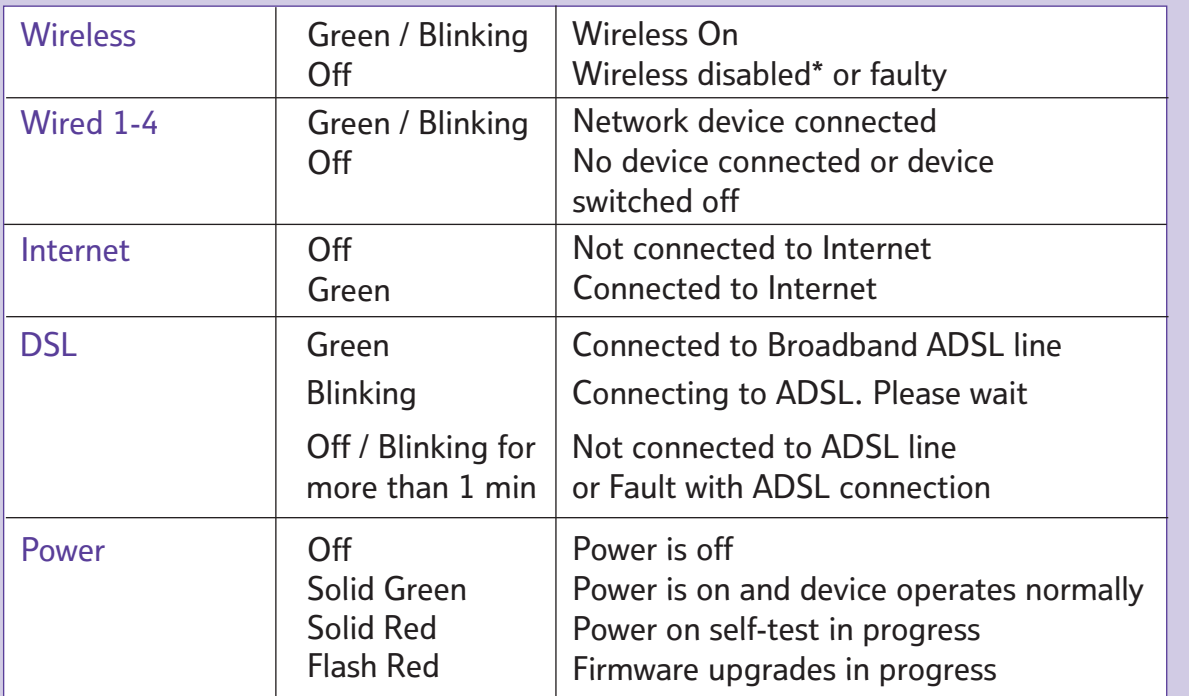

**\* The wireless feature can be Enabled/Disabled in the Configuration Manager under Advanced/Wireless**

#### **Configuring your computer to obtain an IP address automatically**

**Mac OS X**

#### **Windows 2000/XP**

#### **Windows Vista**